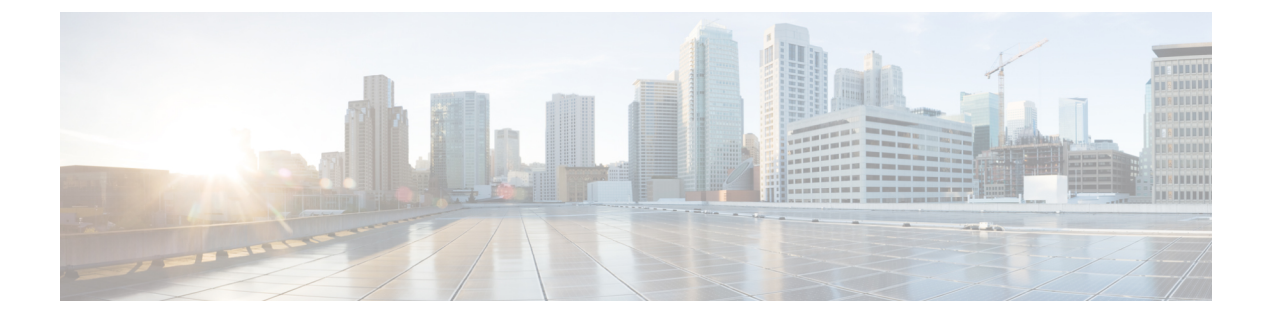

# **BLF** プレゼンス

- BLF [プレゼンスの](#page-0-0)概要 (1 ページ)
- BLF [プレゼンスの](#page-1-0)前提条件 (2 ページ)
- BLF [プレゼンスの](#page-1-1)設定タスク フロー (2 ページ)
- BLF [プレゼンスの](#page-16-0)連携動作 (17 ページ)
- BLF [プレゼンスの](#page-17-0)制約事項 (18 ページ)

## <span id="page-0-0"></span>**BLF** プレゼンスの概要

他のユーザの電話番号上でのリアルアイム ステータスまたは Uniform Resource Identifier(URI) のSession InitiationProtocol(SIP)を、ウォッチャであるユーザがウォッチャのデバイスからモニ タするには、話中ランプ フィールド(BLF)機能を使用します。

ユーザのステータスまたはBLFプレゼンスエンティティ(プレゼンティティとも呼ばれます)を ウォッチャがモニタできるようにするには、次のオプションを使用します。

- BLF と短縮ダイヤル ボタン
- ディレクトリ ウィンドウの不在着信、発信履歴、または着信履歴のリスト
- 共有ディレクトリ(社内ディレクトリなど)

既存エントリのBLFステータスがコールリストとディレクトリに表示されます。BLFと短縮ダイ ヤルボタンを設定すると、BLFプレゼンスエンティティがウォッチャのデバイス上に短縮ダイヤ ルとして表示されます。

ウォッチャが Cisco Unified Communications Manager に BLF プレゼンス リクエストを送信すると、 BLFプレゼンスエンティティのステータスを表示できます。管理者がBLFプレゼンス機能を設定 すると、ウォッチャのデバイスにリアルタイム ステータス アイコンが現れ、BLF プレゼンス エ ンティティが電話上にあるか、電話上にないか、ステータス不明か、などが表示されます。

エクステンションモビリティユーザは、エクステンションモビリティサポートを使用すると電話 の BLF プレゼンス機能を利用できます。

BLFプレゼンスグループの認証により、認証されたウォッチャのみが接続先のBLFプレゼンスス テータスにアクセスできるようになります。BLF または短縮ダイヤルの設定がある場合にウォッ

チャが接続先をモニタできるように管理者が認証するため、BLF プレゼンス グループの認証は BLF または短縮ダイヤルには適用されません。

## <span id="page-1-0"></span>**BLF** プレゼンスの前提条件

• BLF プレゼンス機能で使用する電話を設定します。

• BLF プレゼンス機能で使用する SIP トランクを設定します。

# <span id="page-1-1"></span>**BLF** プレゼンスの設定タスク フロー

#### 始める前に

• BLF [プレゼンスの](#page-1-0)前提条件 (2 ページ)を確認してください。

#### 手順

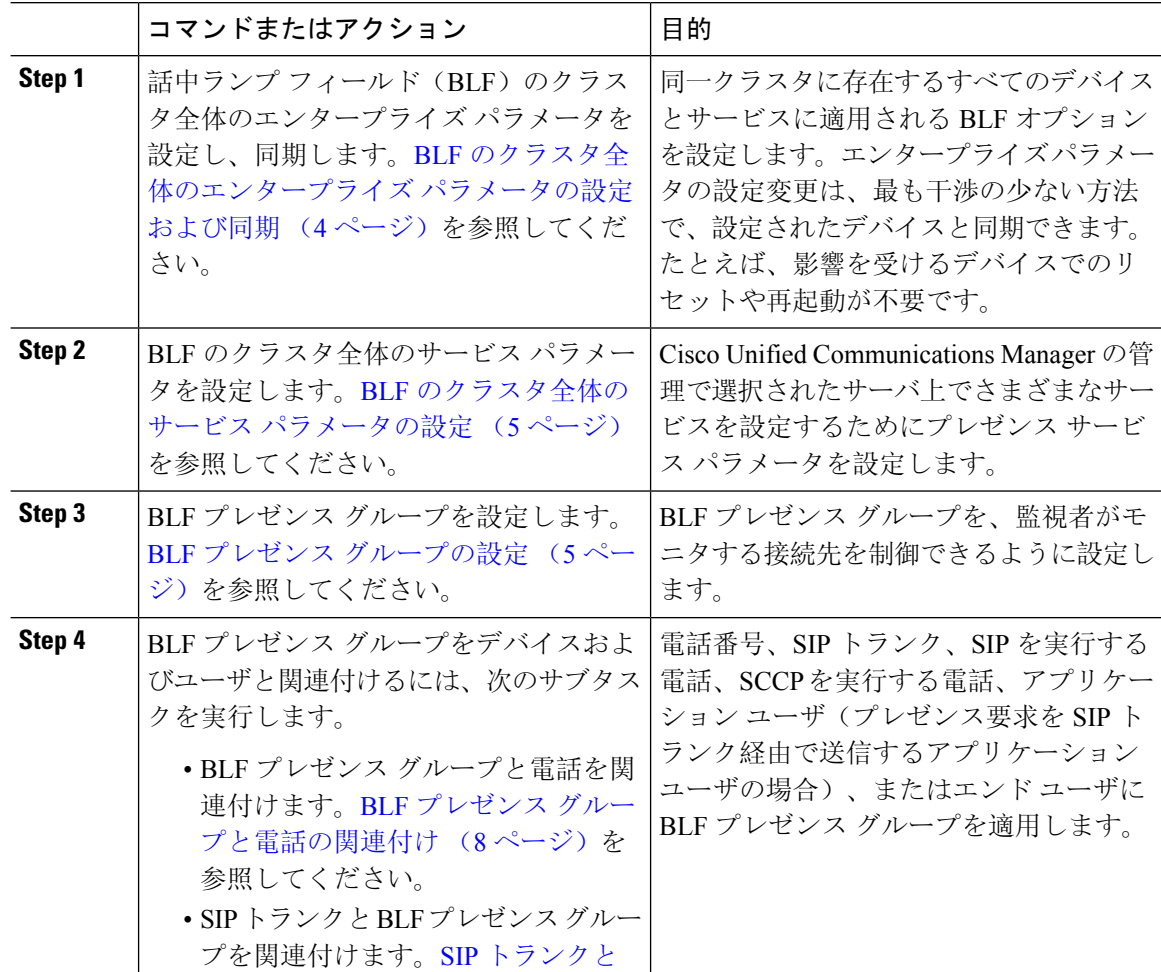

I

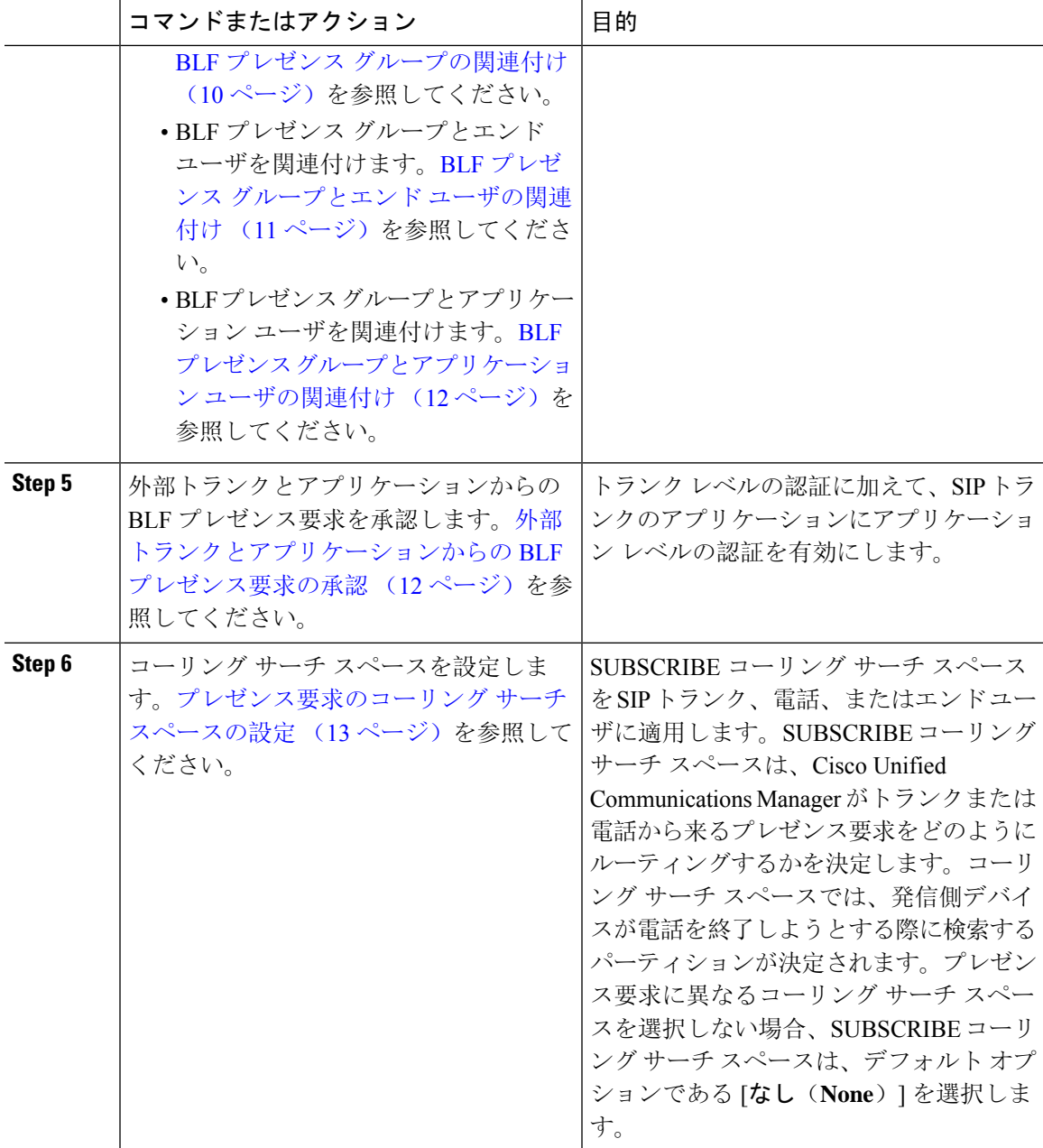

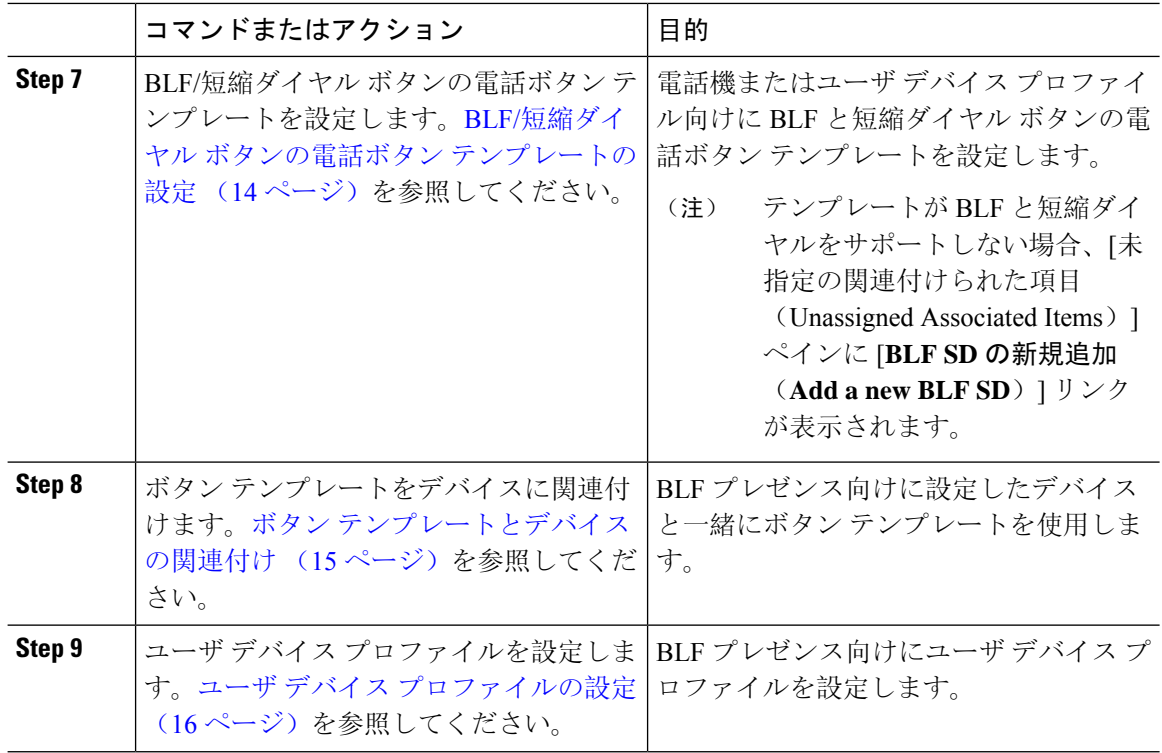

### <span id="page-3-0"></span>**BLF** のクラスタ全体のエンタープライズ パラメータの設定および同期

エンタープライズ パラメータは、同一クラスタに存在するすべてのデバイスやサービスに適用さ れるデフォルトを設定するために使用します。クラスタは、同じデータベースを共有する一連の Cisco Unified Communications Manager で構成されています。Cisco Unified Communications Manager の新規インストール時には、エンタープライズ パラメータを使用して、デバイスのデフォルトの 初期値が設定されます。

#### 手順

- **Step 1** [Cisco Unified CM 管理(Cisco Unified CM Administration)] から、以下を選択します。 **[**システム (**System**)**]** > **[**エンタープライズ パラメータ(**Enterprise parameters**)**]**。
- **Step 2 [エンタープライズパラメータ設定(Enterprise Parameters Configuration)]ウィンドウで各フィール** ドを設定します。フィールドと設定オプションの詳細については、オンラインヘルプを参照して ください。
	- ヒント エンタープライズ パラメータについての詳細は、パラメータ名または [エンタープライ ズ パラメータの設定(EnterpriseParameters Configuration)] ウィンドウに表示される疑問 符をクリックします。

**Step 3** [保存(Save)] をクリックします。

- **Step 4** (任意) **[**設定の適用(**Apply Config**)**]** をクリックして、クラスタ全体のパラメータを同期しま す。 [設定情報の適用(Apply Configuration Information)] ダイアログボックスが表示されます。
- **Step 5 OK**をクリックします。

### <span id="page-4-0"></span>**BLF** のクラスタ全体のサービス パラメータの設定

BLF に関して [サービス パラメータ設定(**Service Parameter Configuration**)] ウィンドウで使用 可能な 1 つまたは複数のサービスを設定できます。

#### 始める前に

BLF のクラスタ全体[のエンタープライズ](#page-3-0) パラメータの設定および同期 (4 ページ)

#### 手順

- **Step 1** [Cisco Unified CM 管理(Cisco Unified CM Administration)] から、以下を選択します。 **[**システム (**System**)**]** > **[**サービス パラメータ(**Service Parameters**)**]**。
- **Step 2** [サーバ(**Serve**)] ドロップダウン リストから、パラメータを設定するサーバを選択します。
- **Step 3** [サービスパラメータ設定(**Service Parameter Configuration**)] ウィンドウの各フィールドを設定 します。 フィールドと設定オプションの詳細については、オンライン ヘルプを参照してくださ い。
	- サービス パラメータの詳細については、[サービス パラメータ設定(**Service Parameter Configuration**)]ウィンドウに表示されるパラメータ名または疑問符をクリックしてくだ さい。 ヒント
- <span id="page-4-1"></span>**Step 4** [保存(**Save**)] をクリックします。
	- [デフォルトのプレゼンス間グループ登録(Default Inter-Presence Group Subscription)] パ ラメータは BLF およびスピード ダイヤルには適用されません。 (注)

### **BLF** プレゼンス グループの設定

BLF プレゼンス グループを使用して、モニタできる接続先を制御できます。BLF プレゼンス グ ループを設定するには、Cisco UnifiedCommunications Manager Administrationにグループを作成し、 1 つ以上の接続先と監視者を割り当てます。

新しいBLFプレゼンスグループを追加すると、UnifiedCommunications Managerは初期権限フィー ルドとしてデフォルトクラスタフィールドに新しいグループのすべてのグループ関係を定義しま

す。別々のアクセス許可を適用するには、変更する各権限を持つ新しいグループと既存のグルー プに新しい権限を設定します。

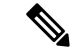

(注) システムは同じ BLF プレゼンス グループ内で BLF プレゼンス要求を常に許可にします。

プレゼンス エンティティのステータスを表示するには、監視者はプレゼンス要求を Unified Communications Manager に送信します。システムでは、監視者は、プレゼンス エンティティのス テータス要求を開始するために、次の要件で承認されている必要があります。

- 監視者の BLF プレゼンス グループは、クラスタの内部または外部に関わらず、プレゼンス エンティティ プレゼンス グループのステータスを得るために承認されている必要がありま す。
- UnifiedCMは、外部プレゼンスサーバやアプリケーションからのBLFプレゼンス要求を受信 するために承認されている必要があります。

#### 始める前に

BLF のクラスタ全体のサービス [パラメータの](#page-4-0)設定 (5 ページ)

#### 手順

- **Step 1** [Cisco Unified CM 管理(Cisco Unified CM Administration)] から、以下を選択します。 **[**システム (**System**)**]** > **[BLF** プレゼンス グループ(**BLF Presence Group**)**]**。
- **Step 2 [BLFプレゼンスグループの設定 (BLF Presence Group Configuration)] ウィンドウの各フィールド** を設定します。フィールドとその設定オプションの詳細については、BLF の BLF [プレゼンス](#page-6-0) グ ループ [フィールド](#page-6-0) (7 ページ)を参照してください。
	- Cisco CallManager サービスの [デフォルトのプレゼンス グループ間サブスクリプション (Default Inter-Presence Group Subscription)] サービス パラメータを使用します。サブス クリプションの許可または拒否をするBLFプレゼンスグループのクラスタ全体のアクセ ス許可パラメータを設定します。このフィールドは、システム デフォルトの設定、およ びクラスタにデフォルトフィールドを使用して、BLFプレゼンスグループ関係を設定で きます。 (注)
- **Step 3** [保存(Save)] をクリックします。
	- BLFプレゼンスグループに設定する権限は、[BLFプレゼンスグループ関係(BLFPresence Group Relationship)] ペインに表示されます。グループツーグループ関係のシステム デ フォルト権限フィールドを使用するアクセス許可は表示されません。 (注)

#### 次のタスク

次のサブタスクを実行して、BLF プレゼンス グループをデバイスおよびユーザと関連付けます。

- BLF プレゼンス [グループと](#page-7-0)電話の関連付け (8 ページ)
- SIP [トランクと](#page-9-0) BLF プレゼンス グループの関連付け (10 ページ)
- BLF プレゼンス [グループとエンド](#page-10-0) ユーザの関連付け (11 ページ)
- BLF プレゼンス [グループとアプリケーション](#page-11-0) ユーザの関連付け (12 ページ)

### <span id="page-6-0"></span>**BLF** の **BLF** プレゼンス グループ フィールド

プレゼンス認証は、BLFプレゼンスグループと連携して動作します。BLFプレゼンスグループ設 定フィールドを次の表に示します。

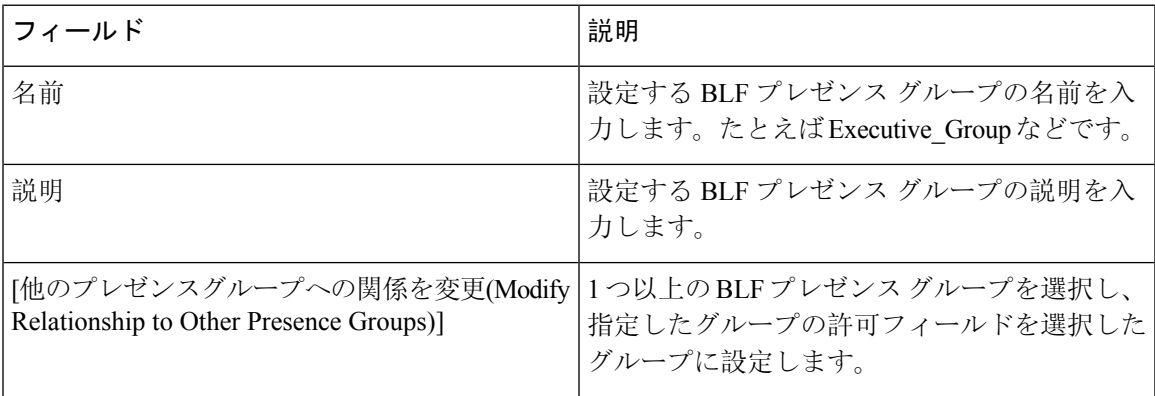

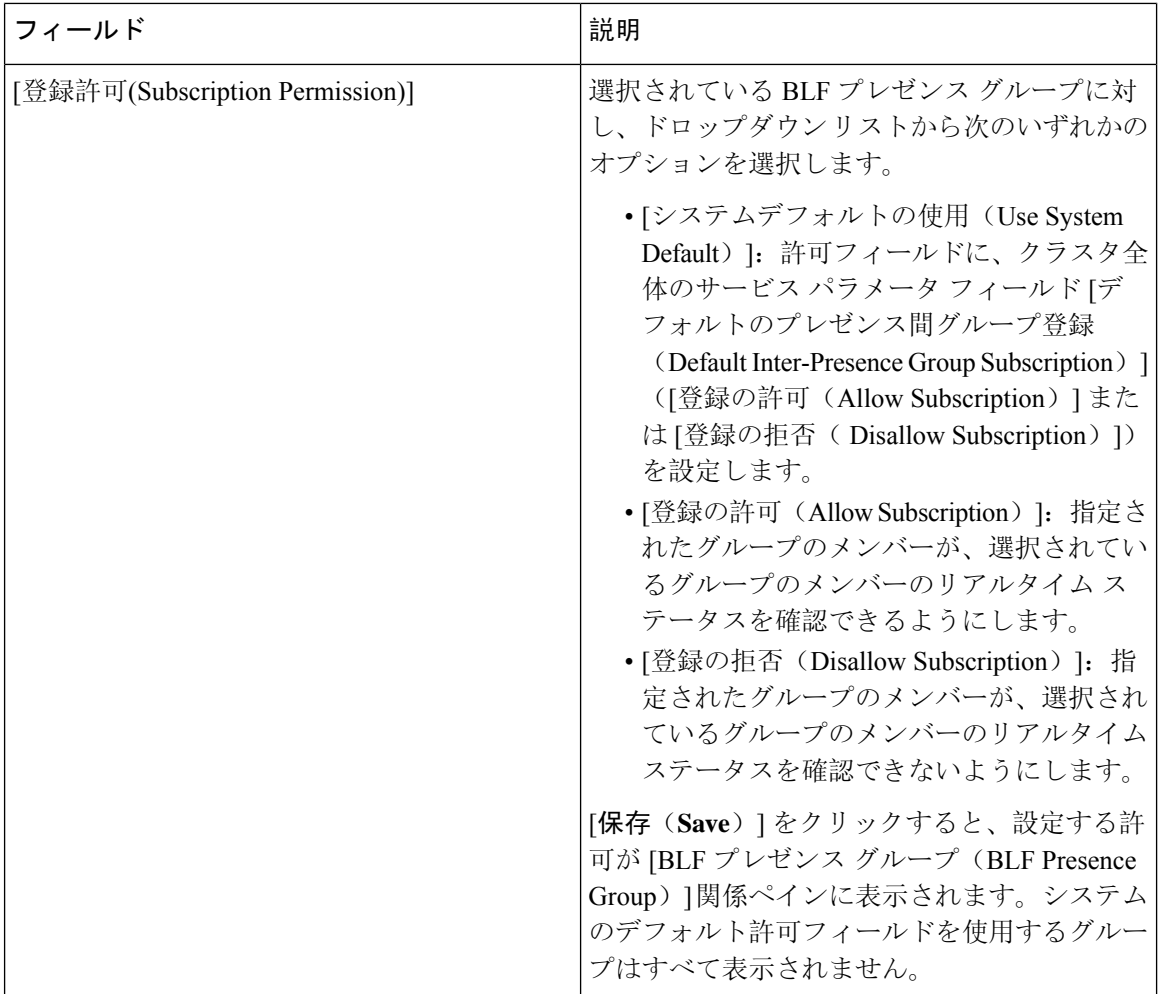

## デバイスとユーザとの **BLF** プレゼンス グループの関連付け

次の手順を実行して、電話、SIP トランク、SIP を実行する電話、SCCP を実行する電話、電話番 号、アプリケーション ユーザ(プレゼンス要求を SIP トランク経由で送信するアプリケーション ユーザの場合)、およびエンド ユーザに BLF プレゼンス グループを適用します。

<span id="page-7-0"></span>

(注) 同じ BLF プレゼンス グループ内のメンバー間のプレゼンス要求はシステムで許可されます。

### **BLF** プレゼンス グループと電話の関連付け

電話とトランクにプレゼンス要求を送受信する権限がある場合、電話とトランクの BLF プレゼン スを使用できます。

Cisco Unified Communications Manager はクラスタの内部または外部の Cisco Unified Communications Manager ユーザの BLF プレゼンス要求を処理します。BLF プレゼンス要求を電話を介して送信す

る Cisco Unified Communications Manager ウォッチャについては、電話と BLF プレゼンス エンティ ティがコロケーションを行う場合、Cisco Unified Communications Manager は BLF プレゼンス ス テータスで応答します。

始める前に

BLF [プレゼンス](#page-4-1) グループの設定 (5 ページ)

手順

**Step 1** [Cisco Unified CM の管理(Cisco Unified CM Administration)] で、**[**デバイス(**Device**)**]** > **[**電話 (**Phone**)**]** を選択して [新規追加(**Add New**)] を選択します。

[新規電話を追加(**Add a New Phone**)] ウィンドウが表示されます。

- **Step 2** [電話のタイプ(Phone Type)] ドロップダウン リストから、BLF プレゼンス グループを関連付け る電話のタイプを選択します。
- **Step 3** [次へ (Next)] をクリックします。
- **Step 4** [電話の設定(Phone Configuration)] ウィンドウのフィールドを設定します。フィールドとその設 定オプションの詳細については、オンライン ヘルプを参照してください。
	- [**SUBSCRIBE** コーリング サーチ スペース(**SUBSCRIBE Calling Search Space**)] ドロッ プダウン リストから、電話のプレゼンス要求に使用する SUBSCRIBE コーリング サーチ スペースを選択します。Cisco Unified Communications Manager Administration で設定され たすべてのコーリング サーチ スペースが、[SUBSCRIBE コーリング サーチ スペース (SUBSCRIBE Calling Search Space)] ドロップダウン リスト ボックスに表示されます。 ドロップダウン リストから、エンド ユーザに別のコーリング サーチ スペースを選択し ない場合、このフィールドの値によってデフォルト値が [None] に設定されます。この目 的で明示的に SUBSCRIBE コーリング サーチ スペースを設定するには、すべてのコーリ ング サーチ スペースを設定する場合と同じようにコーリング サーチ スペースを設定し ます。 (注)
- **Step 5** [保存(Save)] をクリックします。

#### 次のタスク

次のサブタスクを実行して、BLF プレゼンス グループをデバイスおよびユーザと関連付けます。

- SIP [トランクと](#page-9-0) BLF プレゼンス グループの関連付け (10 ページ)
- BLF プレゼンス [グループとエンド](#page-10-0) ユーザの関連付け (11 ページ)
- BLF プレゼンス [グループとアプリケーション](#page-11-0) ユーザの関連付け (12 ページ)

#### <span id="page-9-0"></span>**SIP** トランクと **BLF** プレゼンス グループの関連付け

ダイジェスト認証が SIP トランクで設定されていない場合、トランクが着信サブスクリプション を受け入れるようにトランクを設定できますが、アプリケーション レベルの認証は開始できませ ん。また、Unified CM はグループ認証を実行する前に、すべての着信要求を受け入れます。ダイ ジェスト認証をアプリケーションレベルの認証と共に使用すると、UnifiedCMはBLFプレゼンス 要求を送信しているアプリケーションのクレデンシャルの認証も行います。

クラスタの外部にあるデバイスに対する BLF プレゼンス要求が存在する場合、Unified Communications Manager は SIP トランクを介して外部デバイスに照会します。ウォッチャに外部 デバイスをモニタする権限がある場合、SIP トランクは外部デバイスに BLF プレゼンス要求を送 信し、BLF プレゼンス ステータスをウォッチャに返します。

 $\boldsymbol{\mathcal{Q}}$ 

SIP トランクで BLF プレゼンス グループ認証を着信プレゼンス要求と共に使用するには、トラン クのプレゼンスグループ(たとえば、External\_Presence\_Serv\_Group1)を設定して、適切な権限を クラスタ内部のその他のグループに設定します。 ヒント

SIP トランクのプレゼンス要求の両方のレベルの認証を設定する場合、SIP トランクの BLF プレ ゼンスグループが使用されるのは、BLFプレゼンスグループがアプリケーションの着信要求で特 定されない場合のみです。

#### 始める前に

BLF [プレゼンス](#page-4-1) グループの設定 (5 ページ)

#### 手順

- **Step 1** [Cisco Unified CM 管理(Cisco Unified CM Administration)] から、以下を選択します。 **[**デバイス (**Device**)**]** > **[**トランク(**Trunk**)**]** を選択し、[新規追加(**Add New**)]をクリックします。
- **Step 2** [トランク タイプ(Trunk Type)] ドロップダウン リストから、BLF プレゼンス グループを関連付 ける電話のタイプを選択します。

[デバイスプロトコル(Device Protocol)]ドロップダウン リストの値が自動的に入力されます。

- **Step 3** [次へ (Next)] をクリックします。
- **Step 4** [トランクの設定(Trunk Configuration)] ウィンドウのフィールドを設定します。フィールドとそ の設定オプションの詳細については、オンライン ヘルプを参照してください。
- Unified CM システムによる SIP トランクからの着信 BLF プレゼンス要求の受け入れを承 認するには、[SIP トランク セキュリティ プロファイルの設定(SIP Trunk Security Profile Configuration)]ウィンドウの[プレゼンスのサブスクリプションの許可(**Accept Presence Subscription**)] チェックボックスをオンにします。SIP トランクで着信プレゼンス要求 をブロックするには、このチェックボックスをオフにします。SIP トランクの BLF プレ ゼンス要求を許可すると、Unified CM はトランクに接続する SIP ユーザ エージェント (SIP プロキシサーバまたは外部 BLF プレゼンスサーバ)からの要求を承認します。 Unified CM が SIP トランクからの BLF プレゼンス要求を承認するように設定する場合、 ダイジェスト認証をオプションと見なします。 (注)
- **Step 5** [保存(Save)] をクリックします。

#### 次のタスク

次のサブタスクを実行して、BLF プレゼンス グループをデバイスおよびユーザと関連付けます。

- BLF プレゼンス [グループと](#page-7-0)電話の関連付け (8 ページ)
- BLF プレゼンス [グループとエンド](#page-10-0) ユーザの関連付け (11 ページ)
- BLF プレゼンス [グループとアプリケーション](#page-11-0) ユーザの関連付け (12 ページ)

#### <span id="page-10-0"></span>**BLF** プレゼンス グループとエンド ユーザの関連付け

管理者は、エクステンションモビリティを設定するためにBLFプレゼンスグループとユーザディ レクトリおよびコール リストのエンド ユーザを関連付けます。

#### 始める前に

BLF [プレゼンス](#page-4-1) グループの設定 (5 ページ)

#### 手順

**Step 1** [Cisco Unified CM の管理(Cisco Unified CM Administration)] で、**[**ユーザ管理(**User Management**)**]** > **[**エンド ユーザ(**End User**)**]** を選択して [新規追加(Add New)] を選択しま す。

```
[エンド ユーザの設定(End User Configuration)] ウィンドウが表示されます。
```
**Step 2 <br>
<b>Step 2** [エンド ユーザ設定 (End User Configuration)] ウィンドウのフィールドを設定します。フィール ドとその設定オプションの詳細については、オンライン ヘルプを参照してください。

**Step 3 [**保存**]** をクリックします。

#### 次のタスク

次のサブタスクを実行して、BLF プレゼンス グループをデバイスおよびユーザと関連付けます。

- BLF [プレゼンス](#page-7-0) グループと電話の関連付け (8 ページ)
- SIP トランクと BLF [プレゼンス](#page-9-0) グループの関連付け (10 ページ)
- BLF プレゼンス [グループとアプリケーション](#page-11-0) ユーザの関連付け (12 ページ)

#### <span id="page-11-0"></span>**BLF** プレゼンス グループとアプリケーション ユーザの関連付け

管理者は BLF プレゼンス グループと外部アプリケーションのアプリケーション ユーザを関連付 けます。これらの外部アプリケーションは、SIPトランクまたはSIPトランク上で接続されている プロキシサーバ上のホームであるBLFプレゼンス要求を送信します。たとえば、Webダイヤル、 Meeting Place、会議サーバ、およびプレゼンス サーバです。

#### 始める前に

BLF [プレゼンス](#page-4-1) グループの設定 (5 ページ)

手順

**Step 1** [Cisco Unified CM の管理(Cisco Unified CM Administration)] で、**[**ユーザ管理(**User Management**)**]** > **[**アプリケーション ユーザ(**Application User**)**]** を選択して [新規追加] をクリッ クします。

[アプリケーション ユーザの設定(Application User Configuration)] ウィンドウが表示されます。

**Step 2 <br>
<b>Step 2** | アプリケーション ユーザの設定 (Application User Configuration)] ウィンドウのフィールドを設 定します。フィールドとその設定オプションの詳細については、オンライン ヘルプを参照してく ださい。

**Step 3 [**保存**]** をクリックします。

#### 次のタスク

次のサブタスクを実行して、BLF プレゼンス グループをデバイスおよびユーザと関連付けます。

- BLF [プレゼンス](#page-7-0) グループと電話の関連付け (8 ページ)
- SIP トランクと BLF [プレゼンス](#page-9-0) グループの関連付け (10 ページ)
- BLF プレゼンス [グループとエンド](#page-10-0) ユーザの関連付け (11 ページ)

### <span id="page-11-1"></span>外部トランクとアプリケーションからの **BLF** プレゼンス要求の承認

クラスタ外部からの BLF プレゼンス要求を承認するには、外部トランクまたはアプリケーション の BLF プレゼンス要求を承認するようにシステムを設定します。クラスタ外部のトランクおよび アプリケーションに BLF プレゼンス グループを割り当てて、BLF プレゼンス グループ認証を呼 び出すことができます。

#### 始める前に

次のサブタスクを実行して、BLF プレゼンス グループをデバイスおよびユーザと関連付けます。

- BLF プレゼンス [グループと](#page-7-0)電話の関連付け (8 ページ)
- SIP [トランクと](#page-9-0) BLF プレゼンス グループの関連付け (10ページ)
- BLF プレゼンス [グループとエンド](#page-10-0) ユーザの関連付け (11 ページ)
- BLF プレゼンス [グループとアプリケーション](#page-11-0) ユーザの関連付け (12 ページ)

#### 手順

- **Step 1** [Cisco Unified CM 管理(Cisco Unified CM Administration)] から、以下を選択します。 **[**デバイス (**Device**)**]** > **[**トランク(**Trunk**)**]** を選択し、**[**新規追加(**Add New**)**]** をクリックします。 [トランクの設定(**Trunk Configuration**)] ウィンドウが表示されます。
- **Step 2** SIP トランクから BLF プレゼンス要求を可能にするには、[SIP トランクセキュリティプロファイ ルの設定(SIP TrunkSecurityProfile Configuration)] ウィンドウの [プレゼンスの SUBSCRIBE の許 可(Accept Presence Subscription)] チェックボックスをオンにします。
- **Step 3** トランクレベルの認証に加えてSIPトランクアプリケーションのアプリケーションレベルの認証 を有効にするには、[SIP トランク セキュリティ プロファイルの設定(SIP Trunk Security Profile Configuration)] ウィンドウで次のチェックボックスをオンにします。

• **[**ダイジェスト認証を有効化(**Enable Digest Authentication**)**]**

- アプリケーションレベル認証を有効化(**Enable Application Level Authorization**)
- [ダイジェスト認証を有効化(**Enable Digest Authentication**)] をオンにしないと、[アプ リケーションレベル認証を有効化(**Enable ApplicationLevel Authorization**)]をオンにす ることはできません。 (注)
- **Step 4** トランクにプロファイルを適用します。トランクへの変更が有効になるように、[リセット(Reset)] をクリックします。
	- [アプリケーションレベル認証を有効化(**Enable Application Level Authorization**)] をオ ンにする場合、アプリケーションの [アプリケーションユーザの設定(**Application User Configuration**)] ウィンドウの [プレゼンスの **SUBSCRIBE** の許可(**Accept Presence Subscription**)] チェックボックスをオンにします。 (注)

## <span id="page-12-0"></span>プレゼンス要求のコーリング サーチ スペースの設定

[SUBSCRIBE コーリング サーチ スペース(SUBSCRIBE Calling Search space)] オプションを使用 すると、BLF プレゼンス要求のコール処理コーリング サーチ スペースとは別にコーリング サー チスペースを適用できます。プレゼンス要求用に別のコーリングサーチスペースを選択します。

選択しない場合は、SUBSCRIBE コーリング サーチ スペースによってデフォルト オプションの [なし(None)] が選択されます。エンド ユーザに関連付けられている SUBSCRIBE コーリング サーチ スペースがエクステンションモビリティ コールに使用されます。

SUBSCRIBE コーリング サーチ スペースは SIP トランク、電話機、またはエンドユーザに適用し てください。エンドユーザに関連付けられているSUBSCRIBEコーリングサーチスペースがエク ステンションモビリティ コールに使用されます。

#### 始める前に

外部[トランクとアプリケーションからの](#page-11-1) BLF プレゼンス要求の承認 (12 ページ)

手順

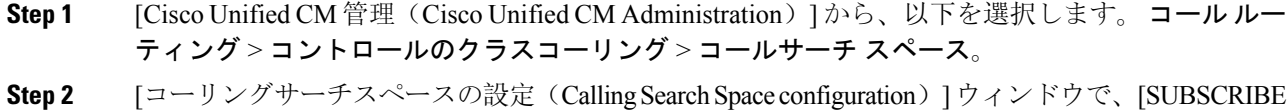

- コーリング サーチ スペース(SUBSCRIBE Calling Search Space)] ドロップダウン リストからコー リング サーチ スペースを選択します。
- **Step 3** [新規追加] をクリックします。
- **Step 4** [名前(Name)] フィールドに、名前を入力します。
- **Step 5** (任意) [説明(Description)] フィールドに、コーリング サーチ スペースを識別するための説明 を入力します。

**Step 6** [使用可能なパーティション(AvailablePartitions)]リストから、1つまたは複数のパーティション を選択し、矢印キーをクリックします。 選択したパーティションは[選択済みのパーティション(SelectedPartitions)]リストに表示されま す。

- **Step 7** (任意) **[**選択済みのパーティション(**Selected Partitions**)**]** リストにパーティションを追加また は削除するには、リストボックスの横にある矢印キーをクリックします。
- **Step 8 [**保存(**Save**)**]** をクリックします。

Cisco Unified Communications Manager Administration で設定したすべてのコーリング サーチ スペー スは、**[**トランクの設定(**Trunk Configuration**)**]** ウィンドウまたは **[**電話機の設定(**Phone Configuration**)**]** ウィンドウの **[SUBSCRIBE** コーリング サーチ スペース(**SUBSCRIBE Calling Search Space**)**]** ドロップダウン リストに表示されます。

### <span id="page-13-0"></span>**BLF/**短縮ダイヤル ボタンの電話ボタン テンプレートの設定

電話機またはユーザのデバイス プロファイルの BLF と短縮ダイヤル ボタンを設定できます。電 話機またはデバイスプロファイルにテンプレートを適用(電話機またはデバイスプロファイルの 設定を保存)すると、Cisco Unified Communications の [関連情報(Association Information)] ペイ ンに BLF SD の新規追加へのリンクが表示されます。

(注)

テンプレートが BLF と短縮ダイヤルをサポートしない場合、**[**未指定の関連付けられた項目 (**Unassigned Associated Items**)**]** ペインに [BLF SD の新規追加(Add a new BLF SD)] リンクが表 示されます。

管理者が SIP URI の BLF と短縮ダイヤル ボタンを追加または変更する際には、ウォッチャが接続 先のモニタに許可されていることを確認してください。システムが SIP トランクを使用して SIP URI BLF のターゲットに到達するようにするには、BLF プレゼンス グループが SIP トランクの適 用と関連付けられている必要があります。

 $\label{eq:1} \mathscr{Q}$ 

BLF と短縮ダイヤルの BLF プレゼンス グループまたはデフォルト内部 プレゼンス グループ サブ スクリプションのパラメータを設定する必要はありません。 (注)

#### 始める前に

プレゼンス要求[のコーリング](#page-12-0) サーチ スペースの設定 (13 ページ)

#### 手順

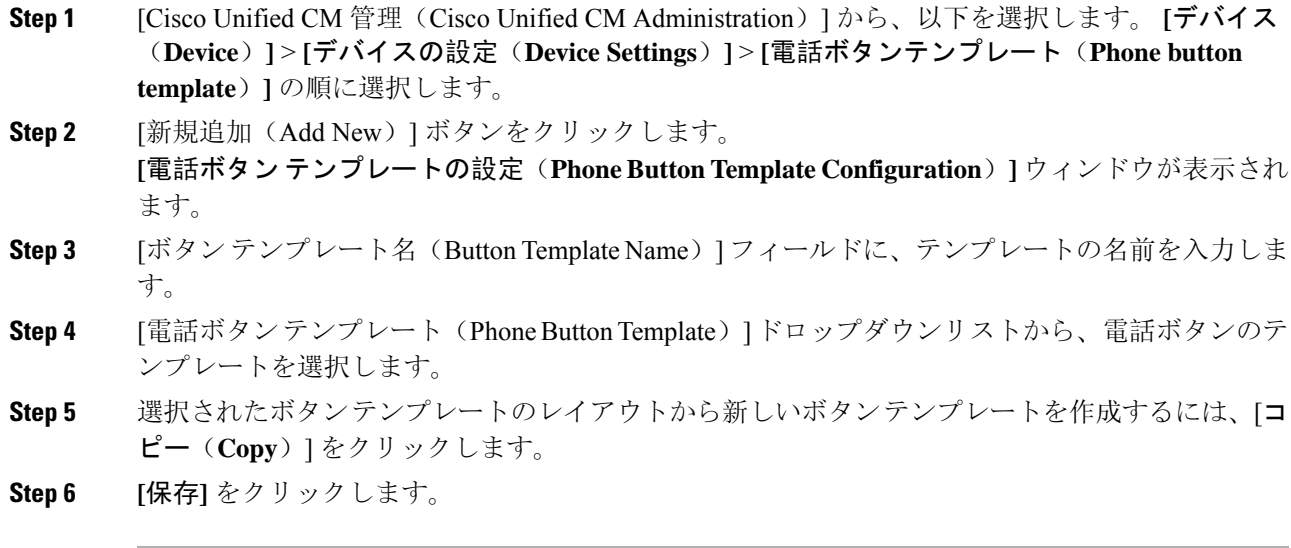

## <span id="page-14-0"></span>ボタン テンプレートとデバイスの関連付け

電話機またはユーザ デバイス プロファイルに対して BLF および短縮ダイヤル ボタンを設定しま す。BLF 値は、クラスタ上にある必要はありません。電話機に表示される話中ランプ フィールド (BLF)ステータス アイコンについては、ご使用の電話機をサポートする Cisco Unified IP 電話 の ドキュメンテーションを参照してください。電話で BLF プレゼンスがサポートされているかどう

かを確認するには、ご使用の電話とこのバージョンの Unified Communications Manager に対応する Cisco Unified IP 電話 のマニュアルを参照してください。

#### 始める前に

BLF/短縮ダイヤル ボタンの電話ボタン [テンプレートの](#page-13-0)設定 (14 ページ)

手順

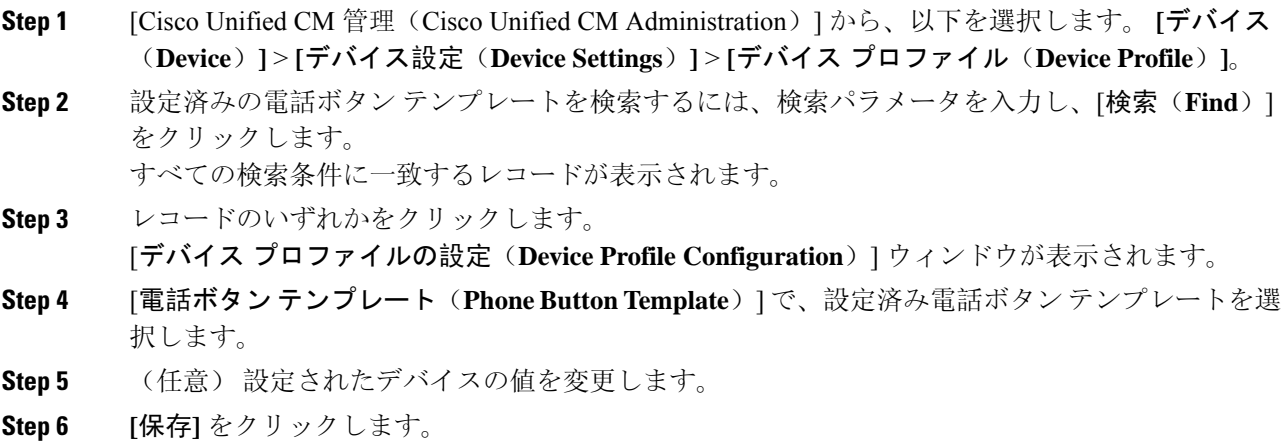

## <span id="page-15-0"></span>ユーザ デバイス プロファイルの設定

詳細については、BLF [プレゼンスの](#page-16-0)連携動作 (17 ページ)の「「BLF Presence with Extension Mobility(エクステンションモビリティによる BLF プレゼンス)」」の項を参照してください。

#### 始める前に

ボタン [テンプレートとデバイスの](#page-14-0)関連付け (15 ページ)

#### 手順

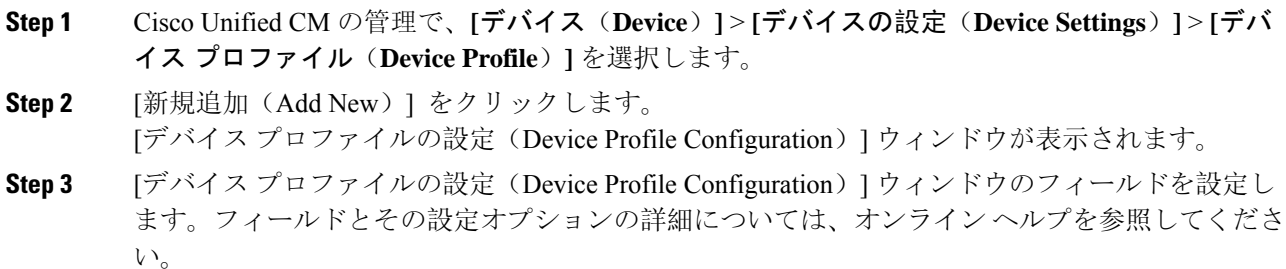

電話機またはデバイス プロファイルに適用した電話ボタン テンプレートが BLF および スピードダイヤルをサポートしていない場合、このリンクは[割り当て情報(Association Information)]ぺインに表示されず、[割り当てられていない関連項目(UnassignedAssociated Items)] ペインに表示されます。 (注)

**Step 4 [**保存**]** をクリックします。

# <span id="page-16-0"></span>**BLF** プレゼンスの連携動作

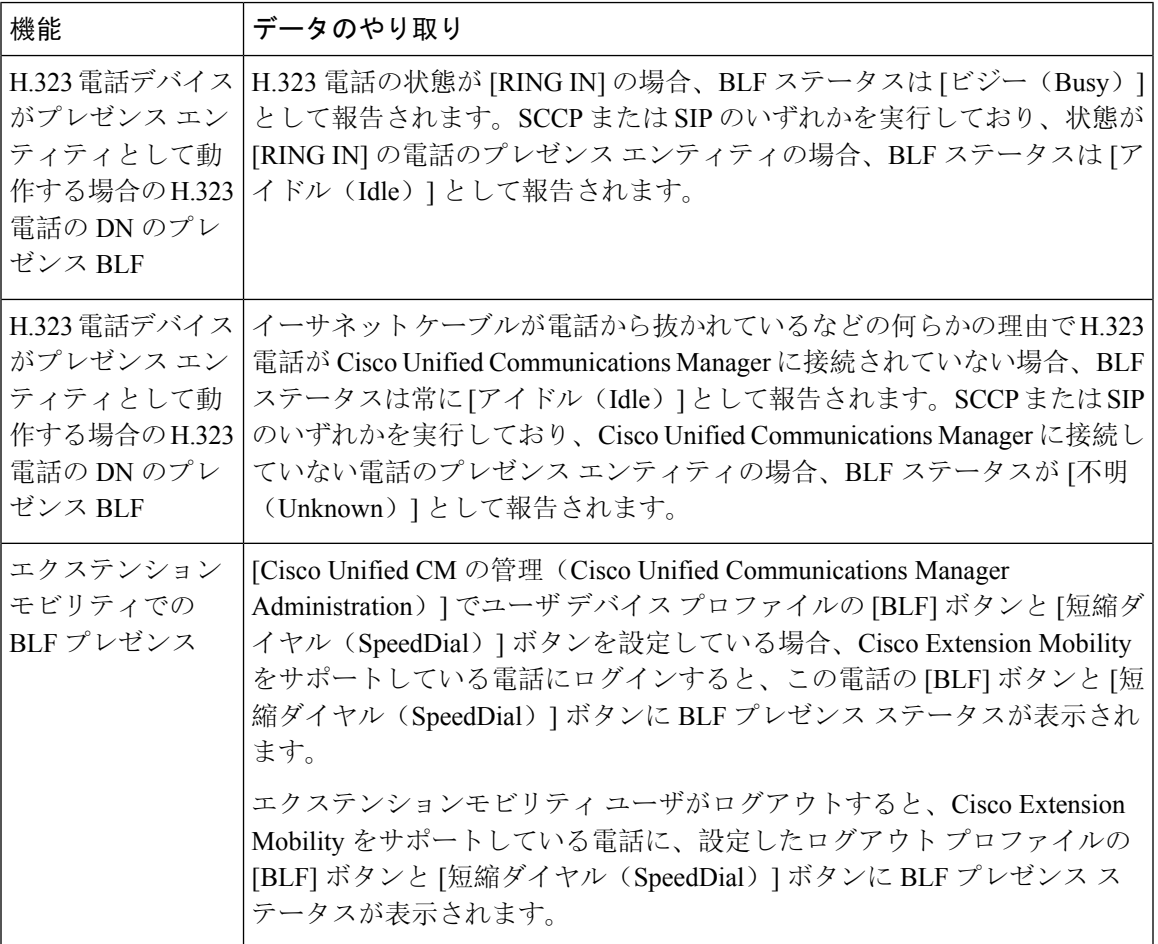

I

# <span id="page-17-0"></span>**BLF** プレゼンスの制約事項

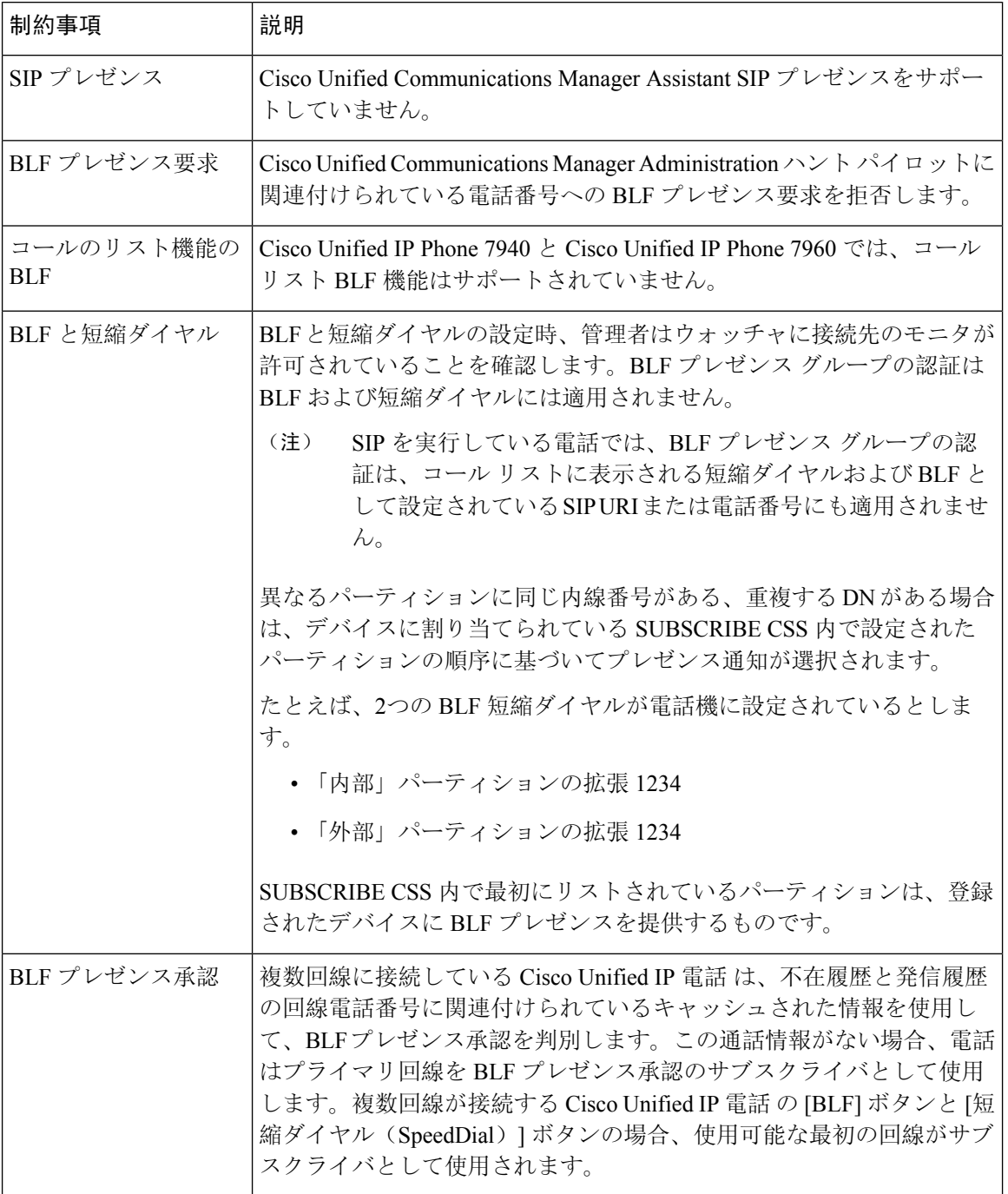

 $\mathbf{l}$ 

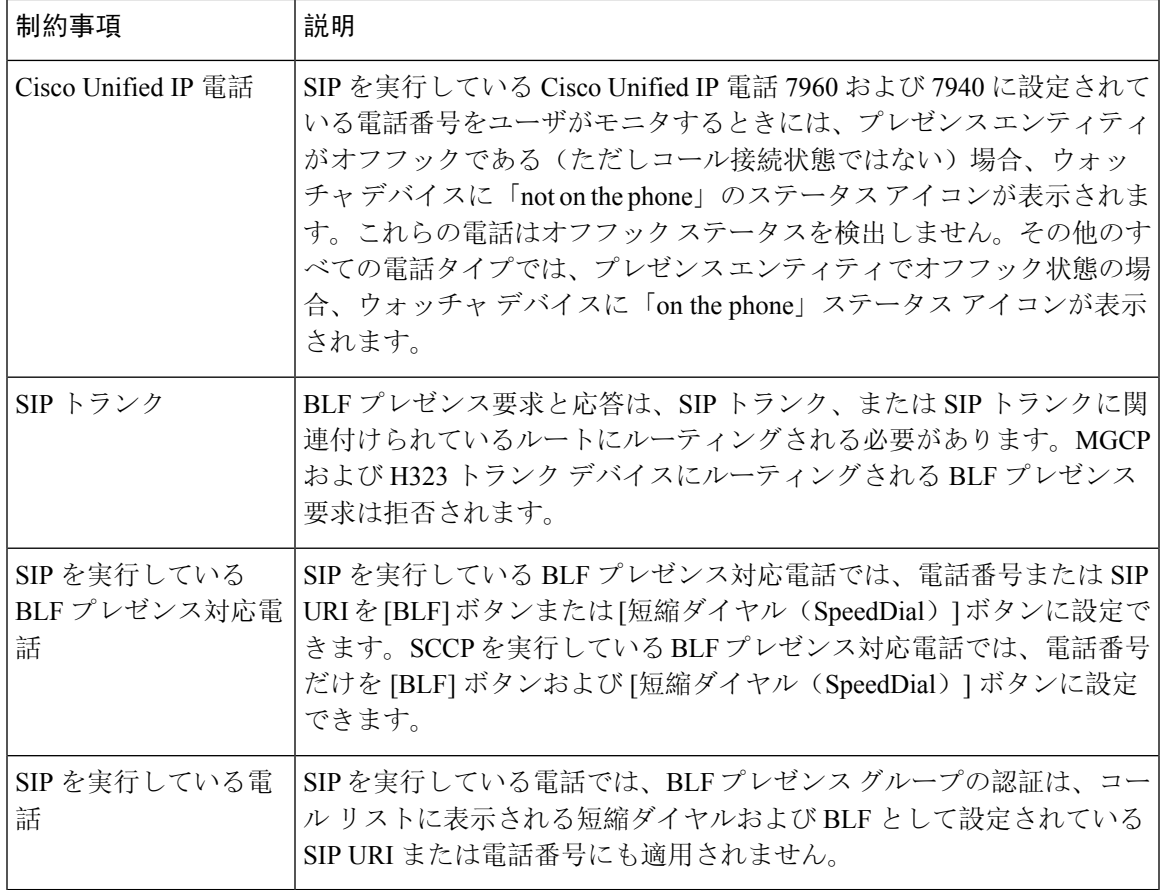

I